**Embed a Drexel Libraries Library Guide into Your Blackboard Course Shell**

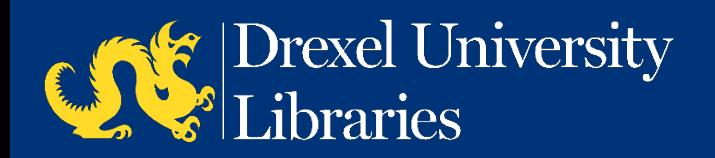

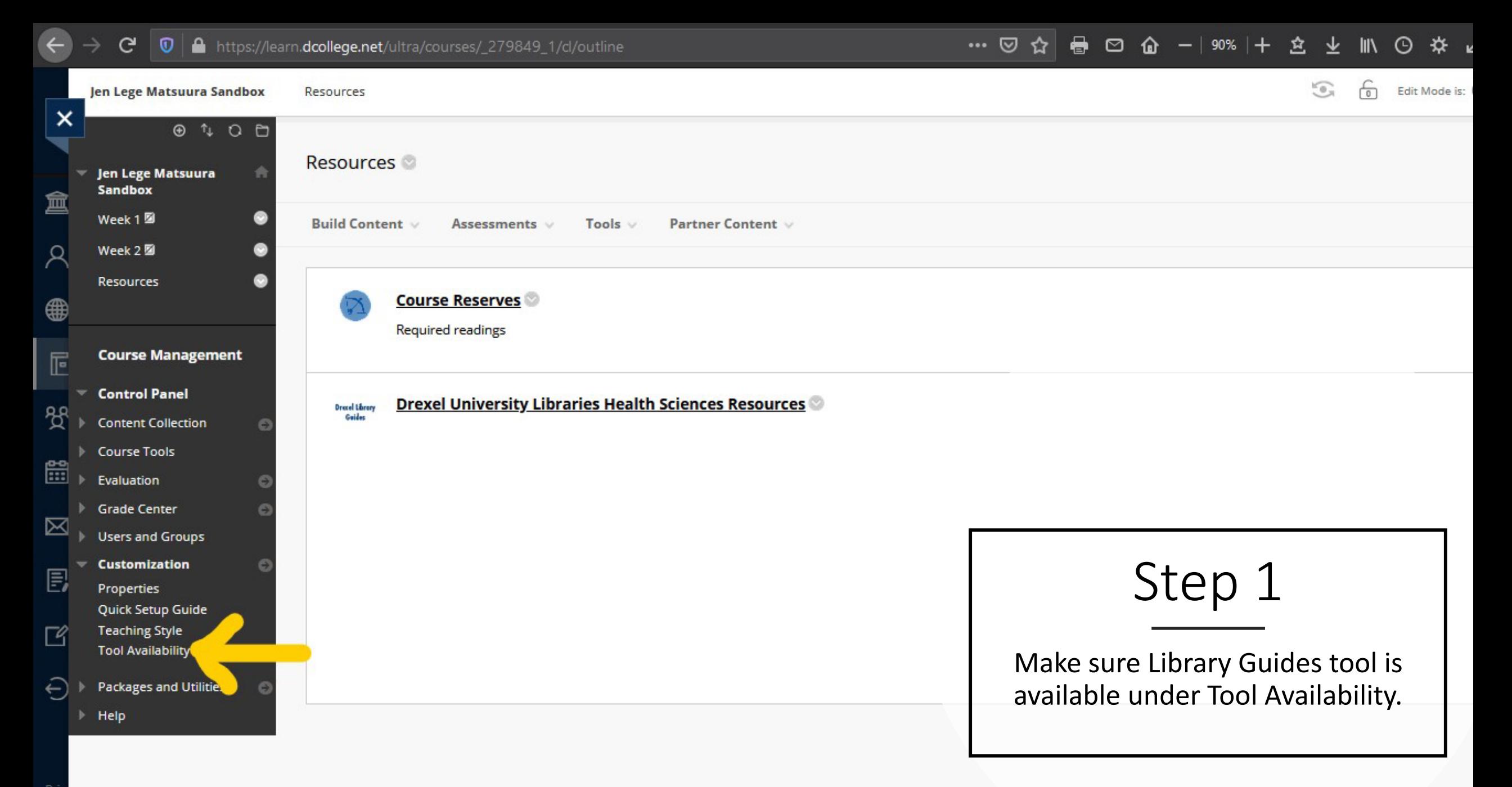

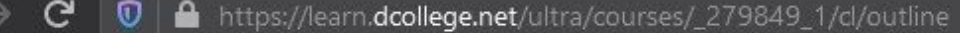

 $\boldsymbol{\mathsf{x}}$ 

盒

 $\beta$ 

4

 $E$ 

 $\mathcal{B}$ 

體

 $\boxtimes$ 

目

 $\Box$ 

 $\in$ 

Priv

Tern

**空 不 Ⅲ ⊙ ☆** 号  $-$  90% +  $\blacksquare$  $\circ$ ⋒ ☆

Step 2

Cancel

Submit

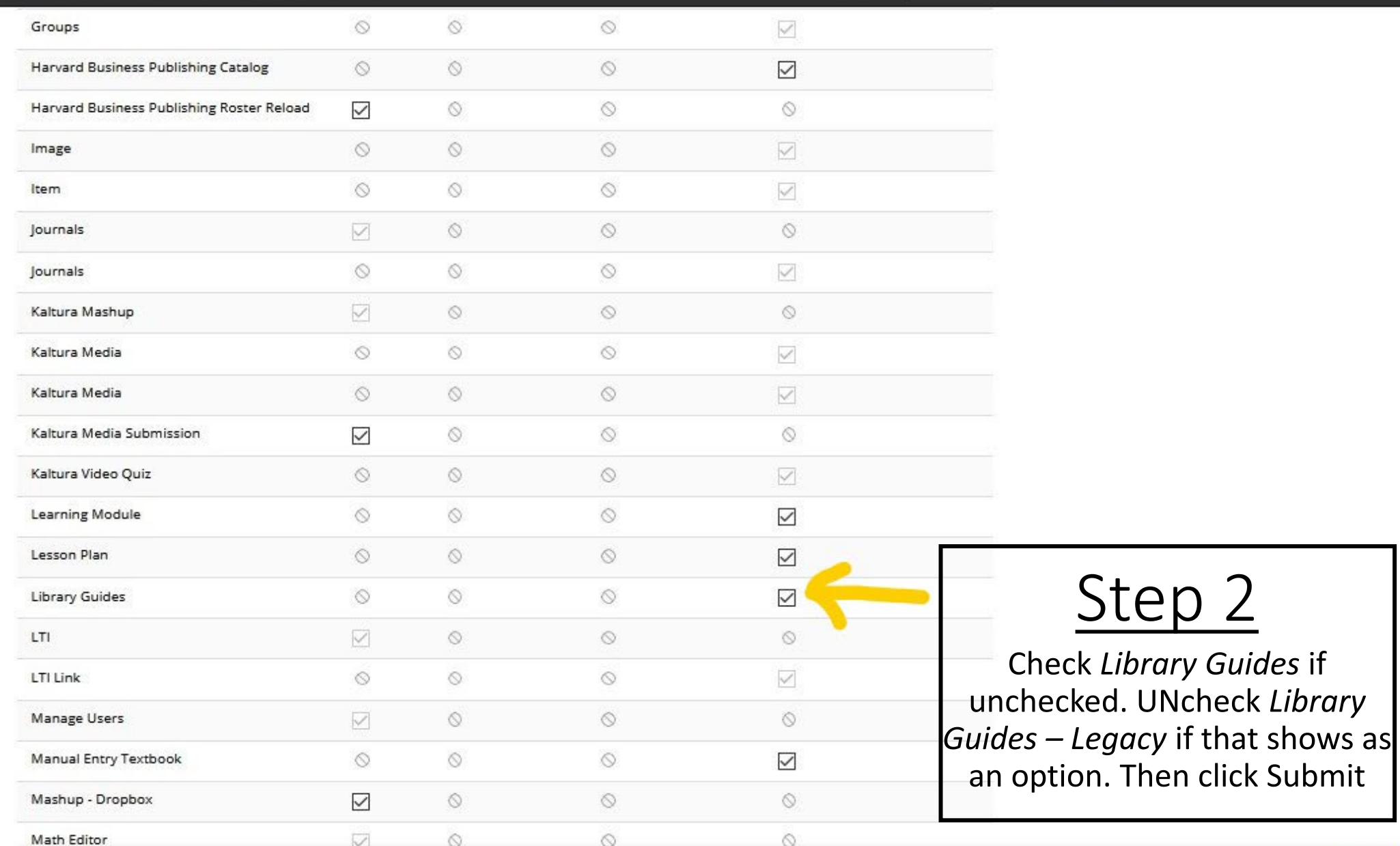

Click Submit to finish. Click Cancel to quit.

#### … ⊙ ☆ 를 ♡ 企 - | 90% |+ ☆ 业  $\leftarrow$ G https://learn.dcollege.net/ultra/courses/\_279849\_1/cl/outline  $\mathbb{R}$   $\odot$   $\mathbf{\hat{x}}$  $\bullet$ 6.,  $\sqrt{2}$ Jen Lege Matsuura Sandbox **Resources** Edit Mode is: ×  $0$   $0$   $0$ **Resources Jen Lege Matsuura Sandbox** 盫 Week 1<sup>2</sup> **Build Content** Tools  $\vee$ Partner Content v Assessments  $\vee$ Ά Week 2 图 New Page Create Resources 48 Content Folder Item File Module Page **Course Management**  $\mathbb{E}% _{0}\left[ \mathcal{H}_{0}\right] ^{1}\left[ \mathcal{H}_{0}\right] ^{1}\left[ \mathcal{H}_{0}\right] ^{1}\left[ \mathcal{H}_{0}\right] ^{1}\left[ \mathcal{H}_{0}\right] ^{1}\left[ \mathcal{H}_{0}\right] ^{1}\left[ \mathcal{H}_{0}\right] ^{1}\left[ \mathcal{H}_{0}\right] ^{1}\left[ \mathcal{H}_{0}\right] ^{1}\left[ \mathcal{H}_{0}\right] ^{1}\left[ \mathcal{H}_{0}\right] ^{1}\left[ \mathcal{H}_{0}\right] ^{1}\left[ \mathcal{H}_{0}\right] ^{1}\left[$ **Blank Page** Audio **Control Panel** Image Mashups nces Resources  $\mathcal{B}$ **Content Collection** Video **Flickr Photo Course Tools** Web Link SlideShare Presentation 體 Evaluation YouTube Video Learning Module Step 3 Kaltura Media **Grade Center** Lesson Plan  $\boxtimes$ Users and Groups Syllabus **Customization** Course Link 圓 Properties Under Build Content, select Library Drexel Online VRtifacts+ Quick Setup Guide **Harvard Business Publishing** Guides**Teaching Style** B Catalog **Tool Availability** GradeHub Answer Sheets € **Packages and Utilities MATLAB Coding Problem**  $\triangleright$  Help Practice (formerly ApprenNet) GradeHub Online **Library Guides** VoiceThread Presentat.

https://learn.dcollege.net/webapps/blackboard/content/listContentEditable.jsp?content\_id=\_9785709\_1&course\_id=\_279849\_1&mode=reset#bcMenu

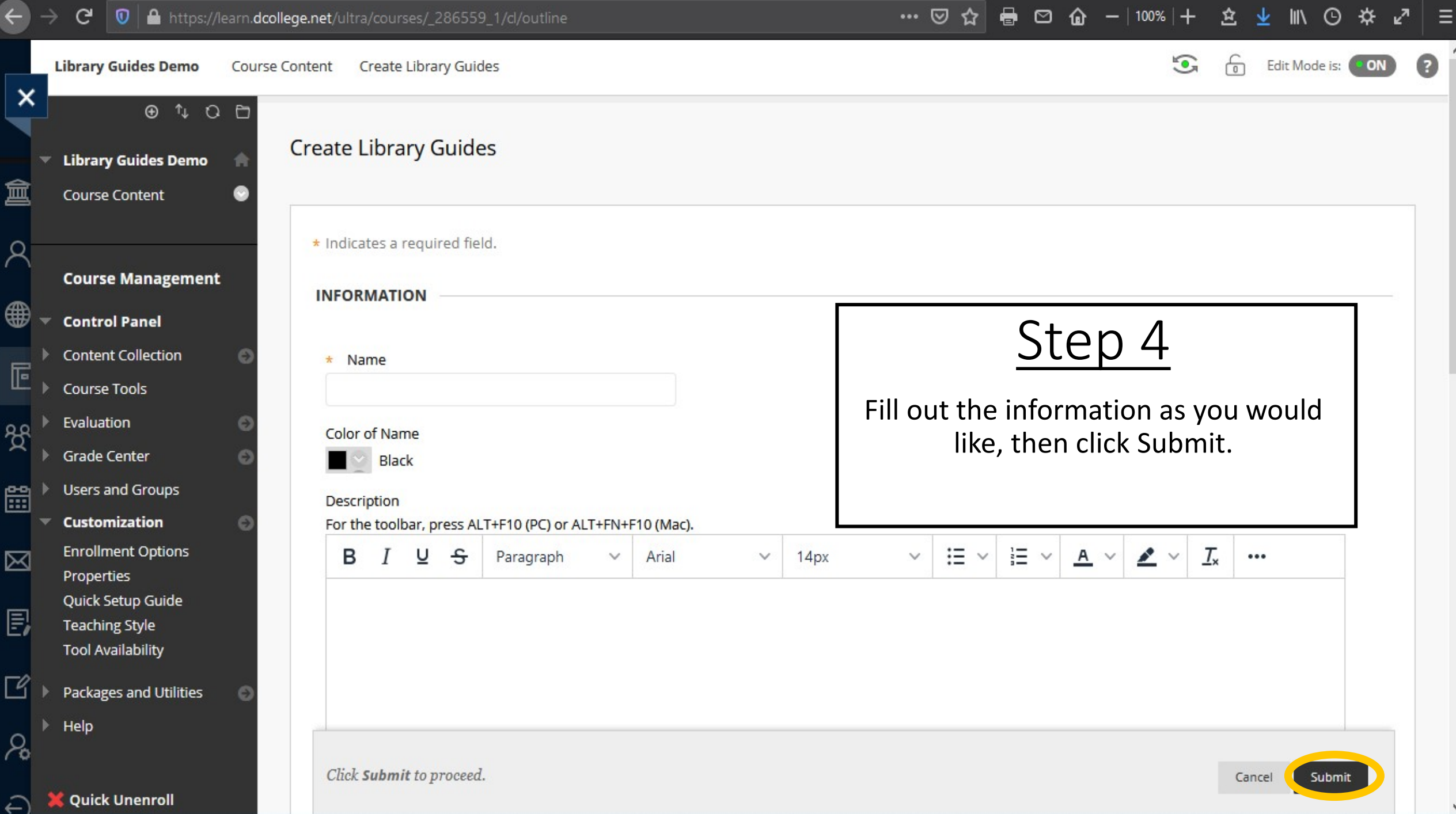

 $\vee$ 

## O | ttps://learn.dcollege.net/ultra/courses/\_279849\_1/cl/outline G

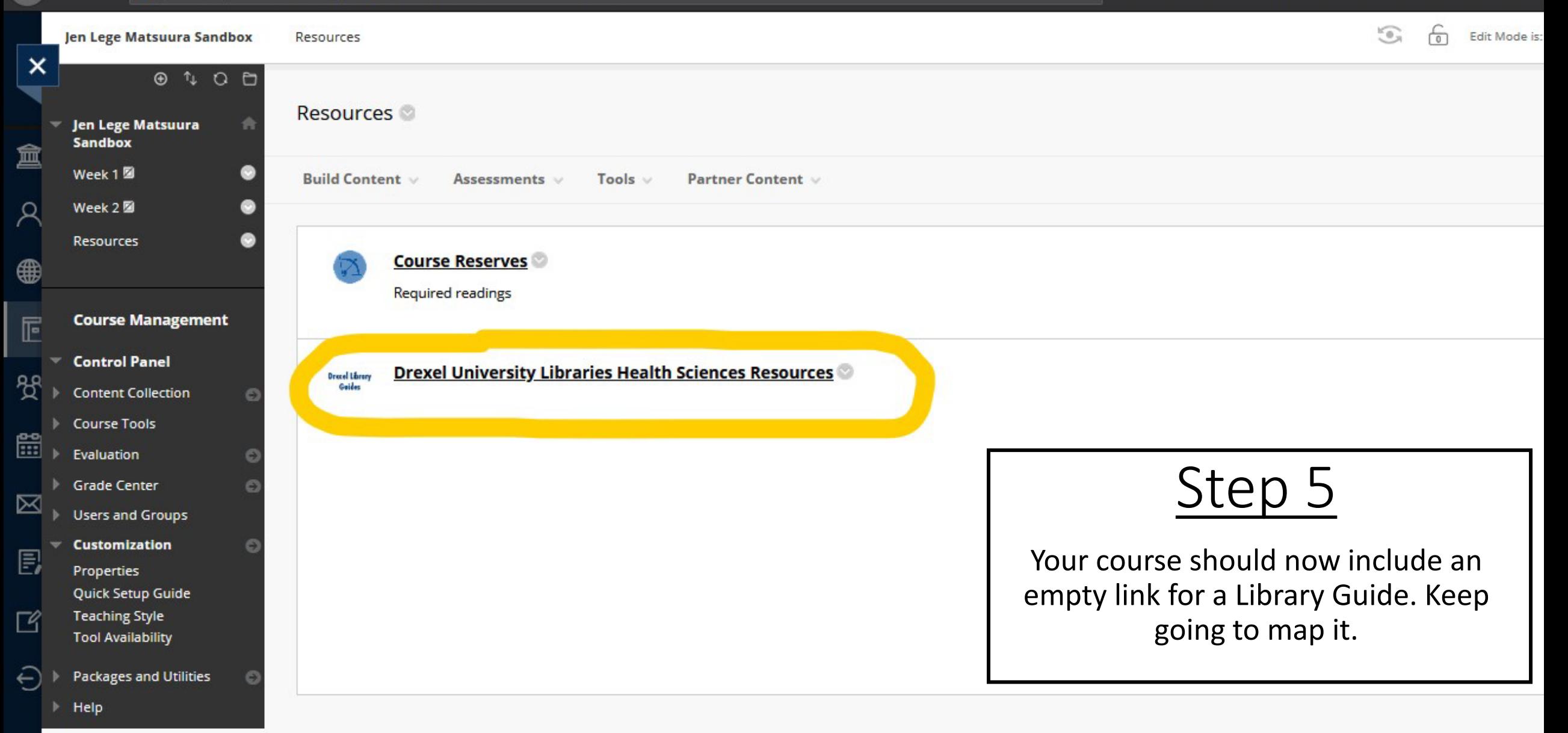

Use the drop-downs below to select the content you wish to display when students click on the link. After selecting an option from the first dropdown, additional selections options will appear. This selection screen will not appear again once you have made your selection.

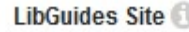

**Content Type** 

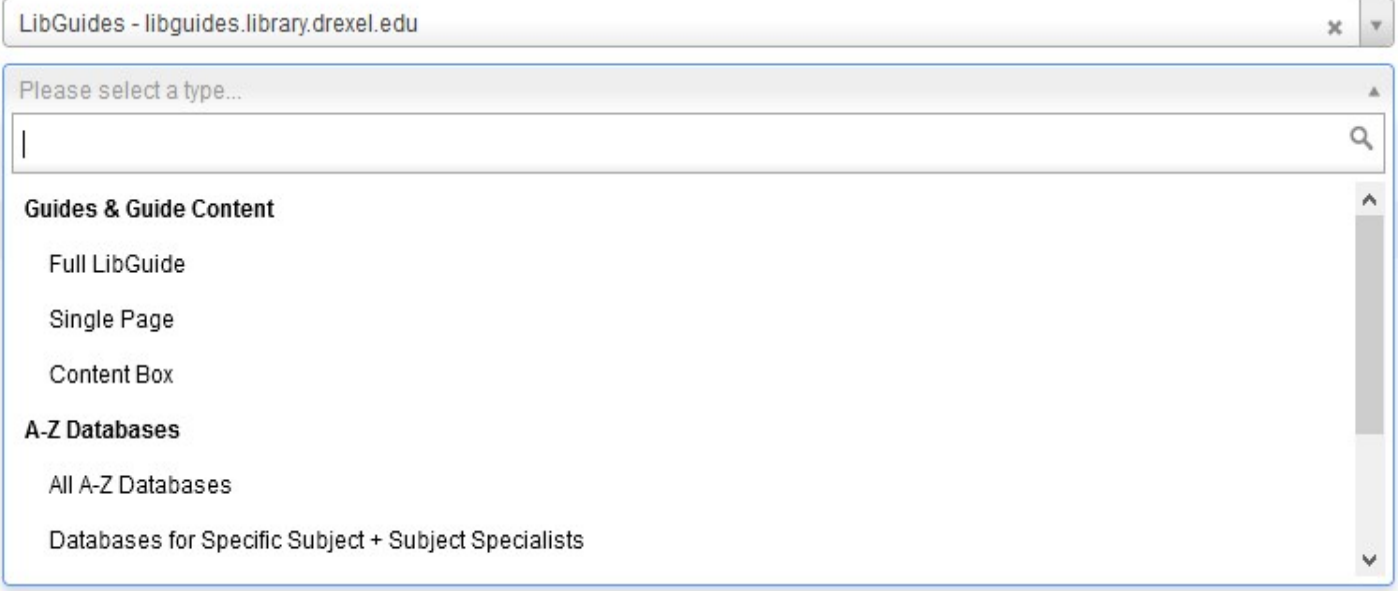

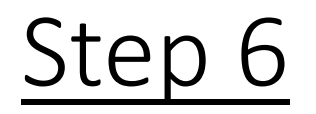

Select content for your Library Guide from the available Library resources. If you have questions about what to include, please reach out to your liaison librarian or the librarian listed on the last slide.

Use the drop-downs below to select the content you wish to display when students click on the link. After selecting an option from the first dropdown, additional selections options will appear. This selection screen will not appear again once you have made your selection.

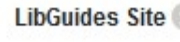

**Content Type** 

Guide<sup>1</sup>

Guide Page

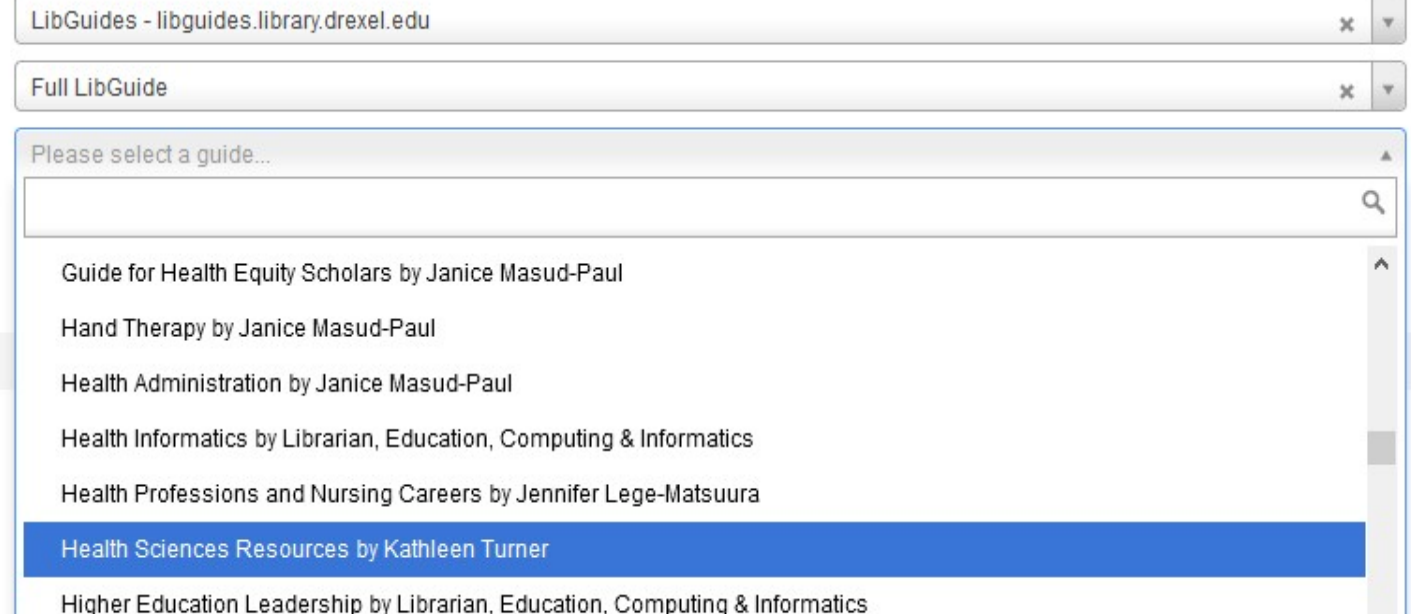

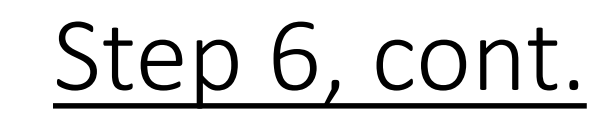

Select content for your Library Guide from the available<br>Library resources. If you have questions about what to<br>include, please reach out to your liaison librarian or the<br>librarian listed on the last slide.

Use the drop-downs below to select the content you wish to display when students click on the link. After selecting an option from the first dropdown, additional selections options will appear. This selection screen will not appear again once you have made your selection.

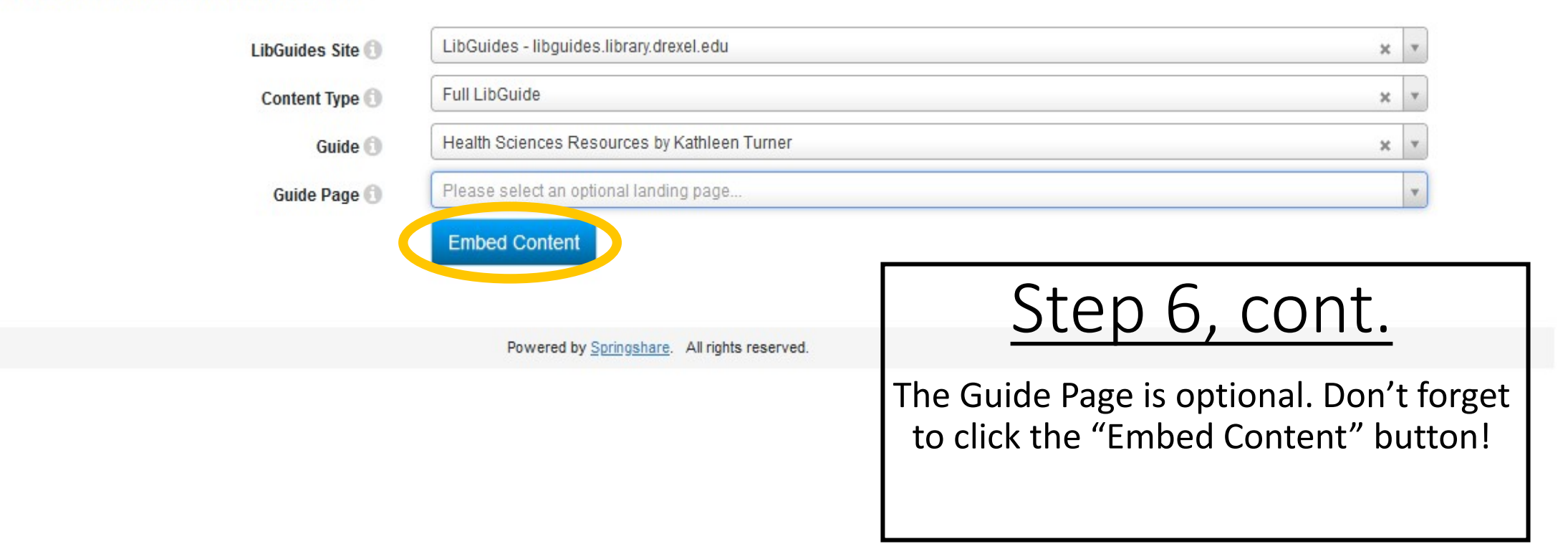

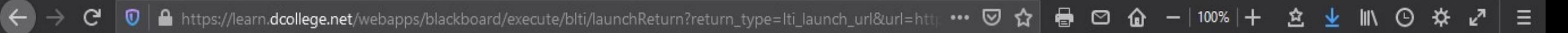

## LTI Launch Return

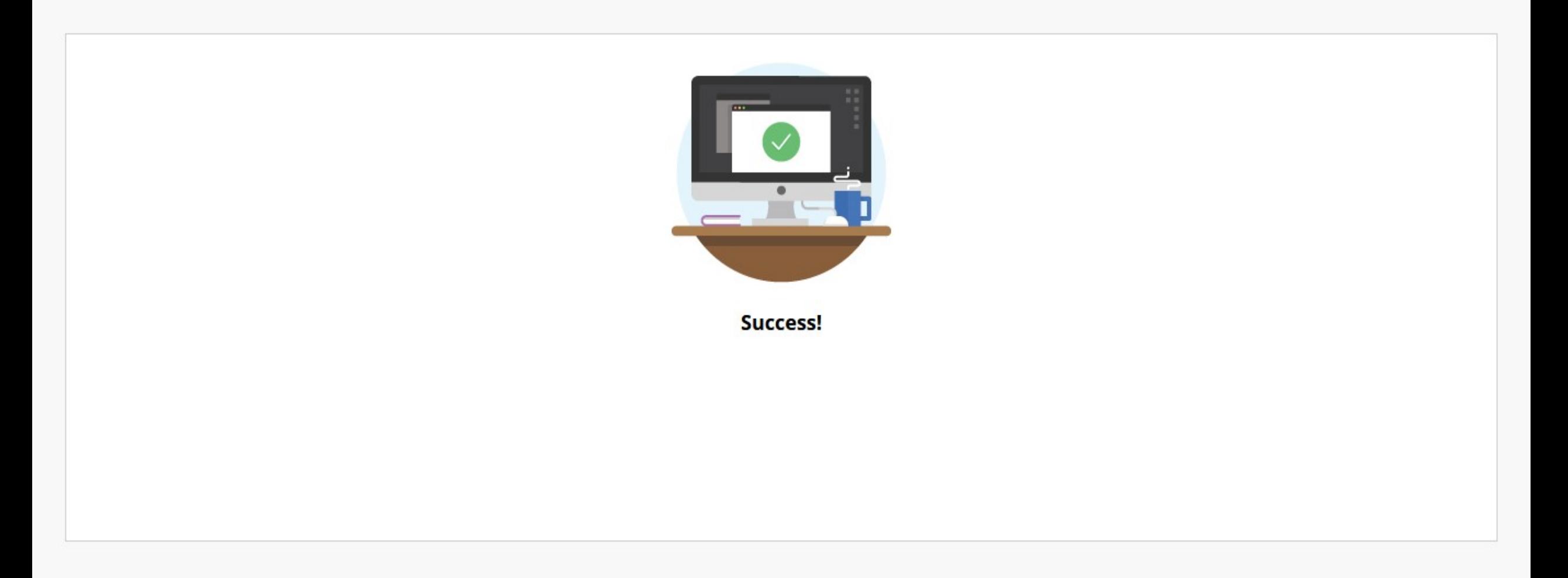

## 1/cl/outline 1279849\_1/cl/outline G

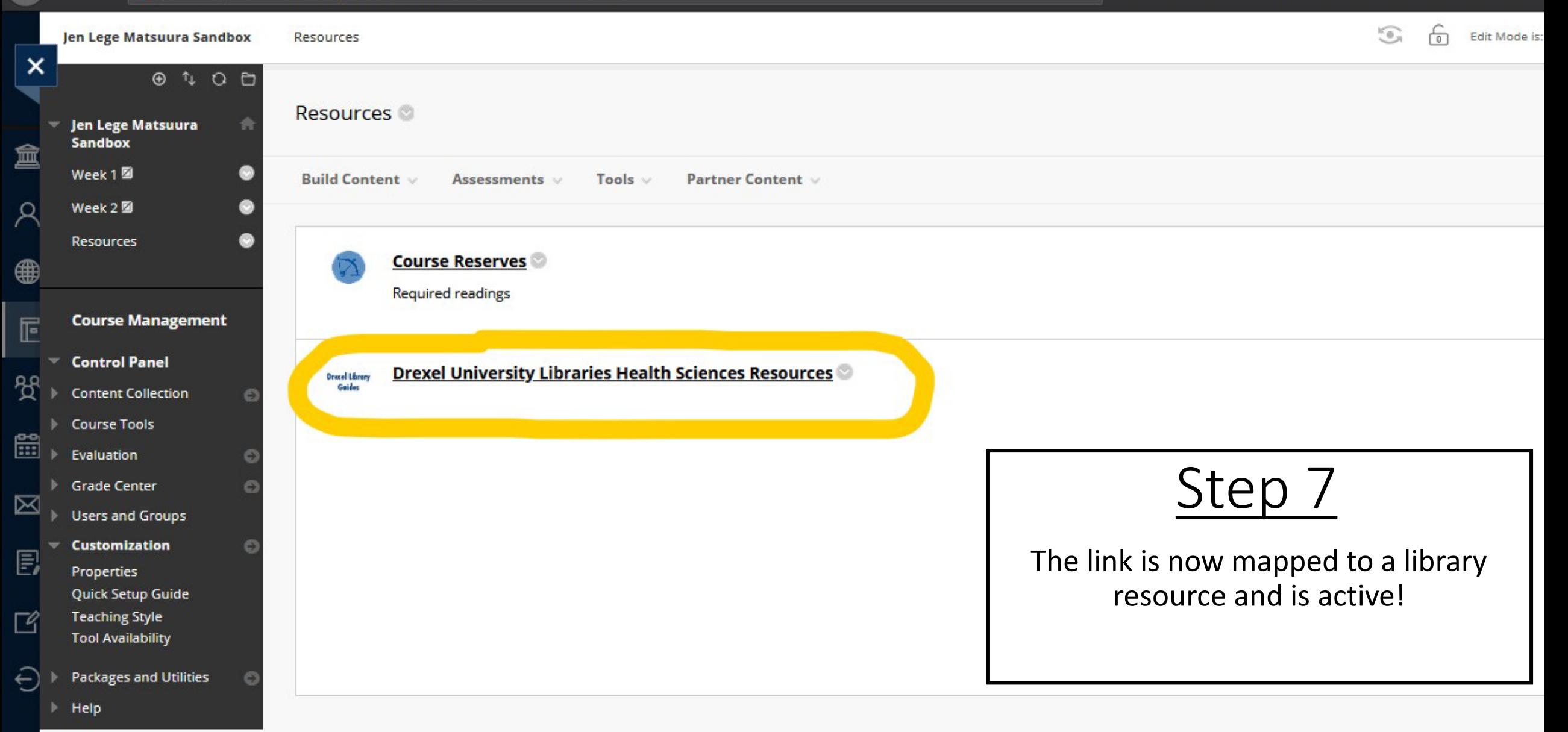

You are seeing this page because you have Editing rights for this course - the students will not see this page but instead will be taken directly to the target link.

Click View Content to see what your students will see.

Click Edit Selection to modify the content selection (i.e. to select different LibGuides content to display to students).

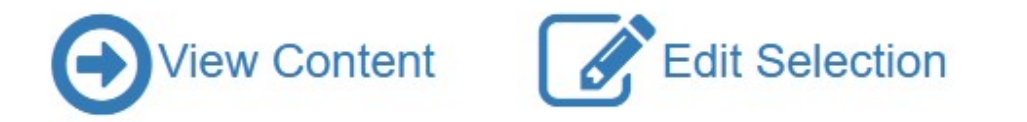

Powered by Springshare. All rights reserved.

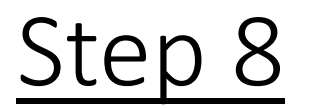

When you click on the link, you will see two choices: Edit Selection will delete your current Library Guide mapping and you will be prompted to map to a new Library Guide. View Content takes you to the Library Guide see example on next slide.

## **Health Sciences Resources**

Clinical and research resources for medicine, nursing and allied health

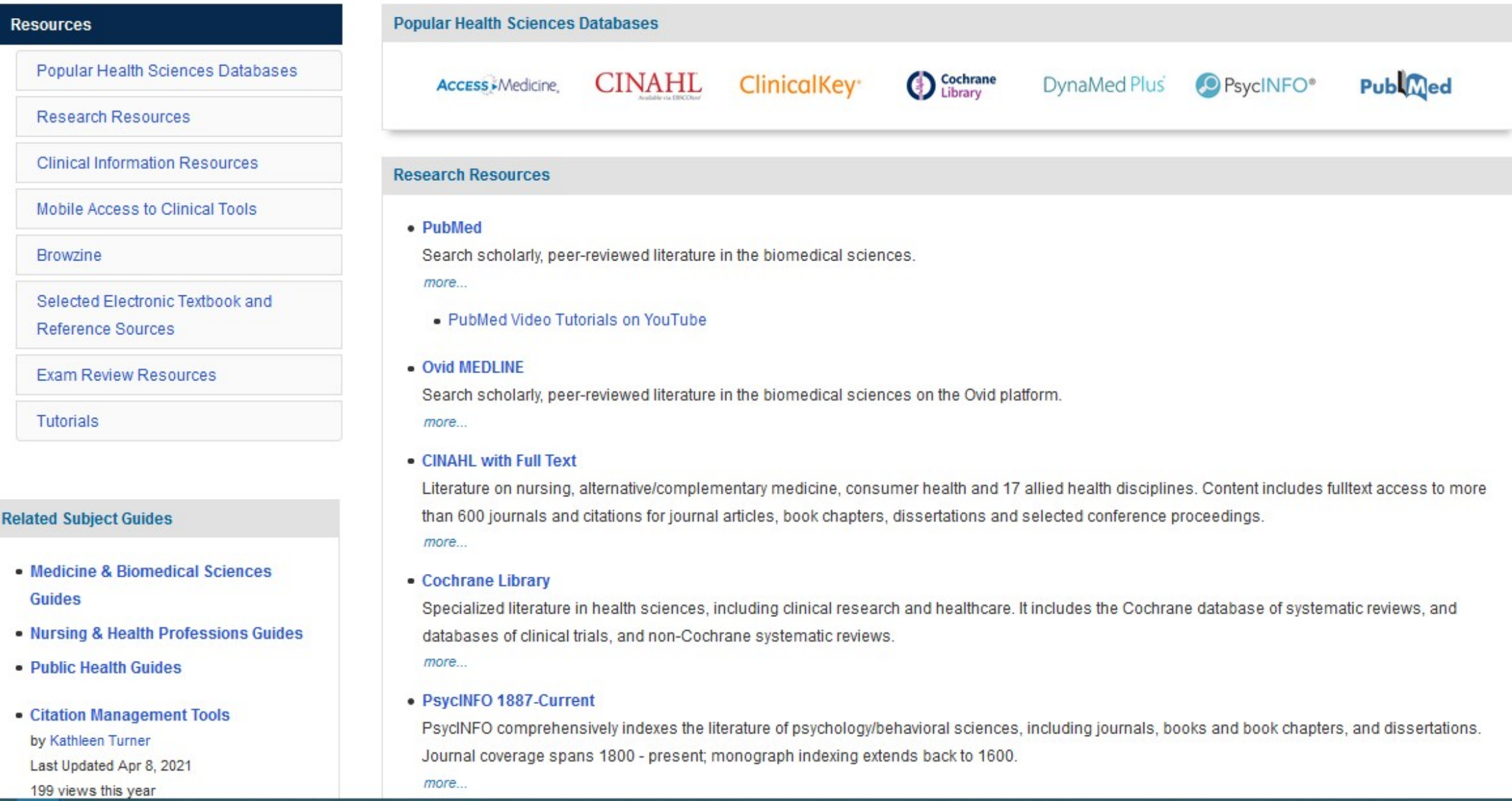

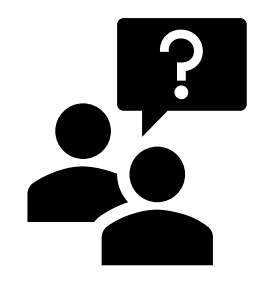

# Contact Jen Lege Matsuura, Health Science Librarian in Curricula Support **Details iml623@drexel.edu**

- OR -

Your Liaison Librarian

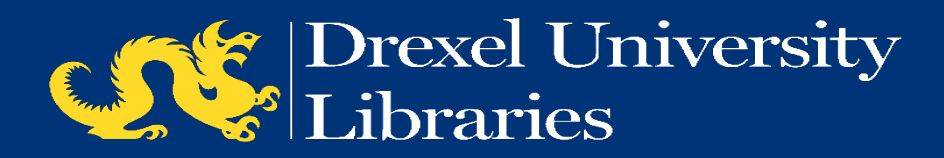